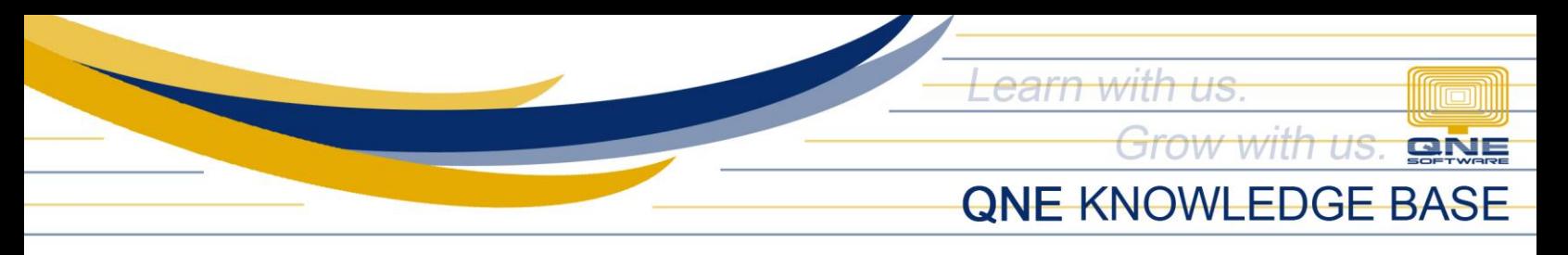

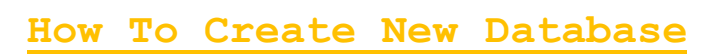

#### **Procedure:**

Open QNE Business Solutions > Go to **Companies Wizard**

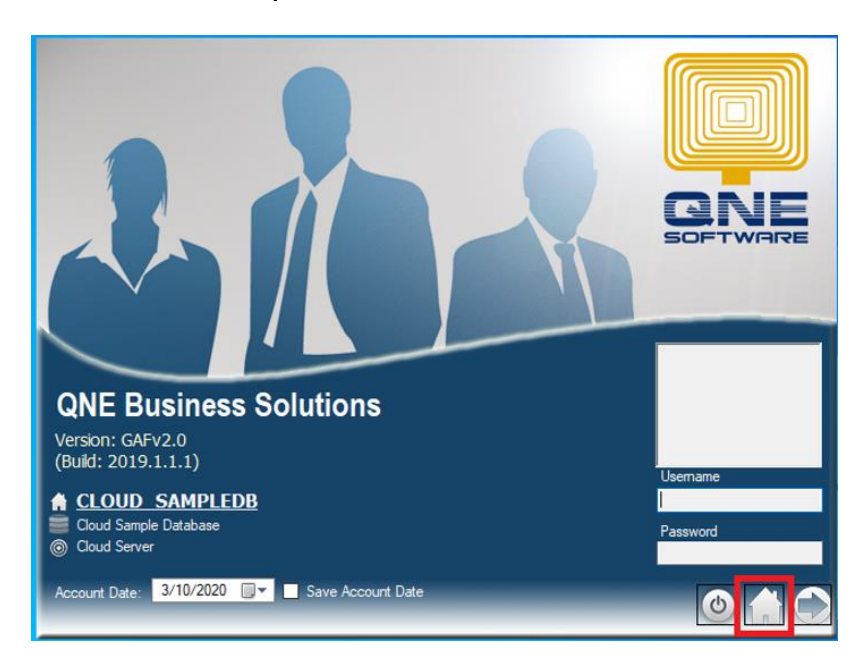

### In Companies Wizard > Click **Create**

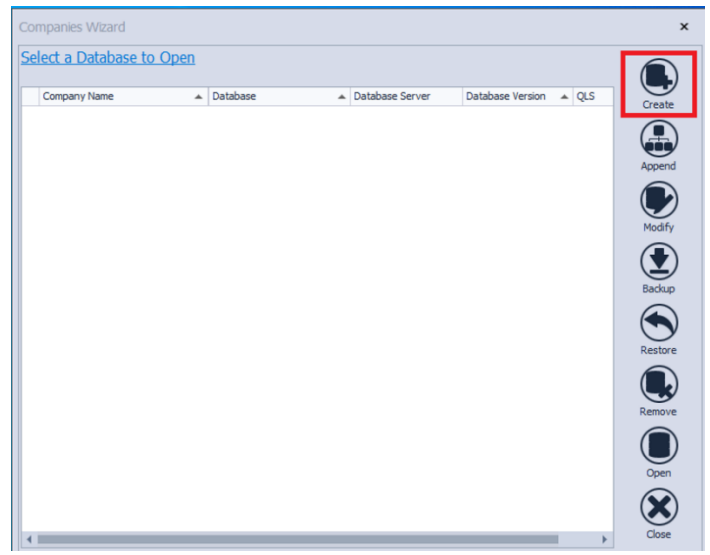

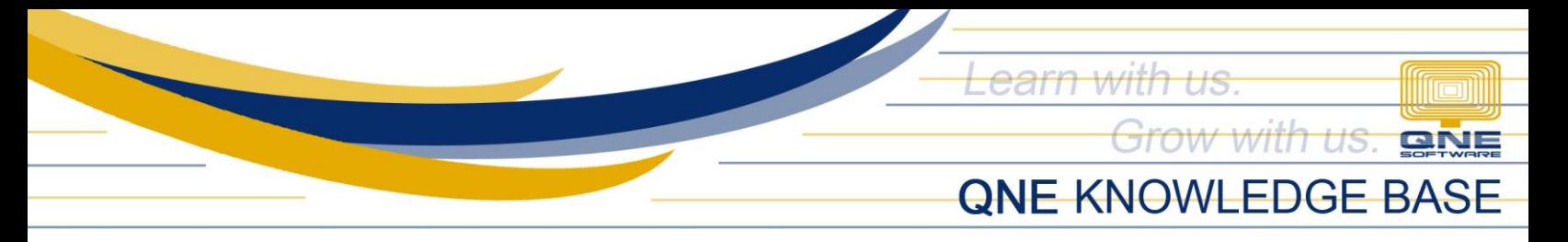

# **Choose Database Template:**

• Sample Database - has existing sample transactions

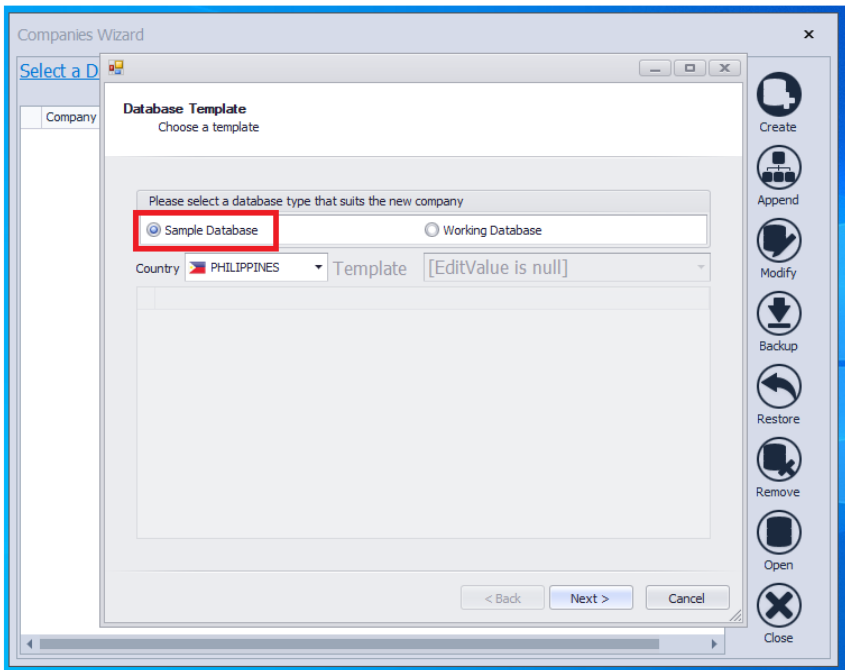

- Working Database (Template: General Business) Empty Database with PH default Chart of Accounts
- Working Database (Template: Blank Template) Empty Database and Chart of Accounts

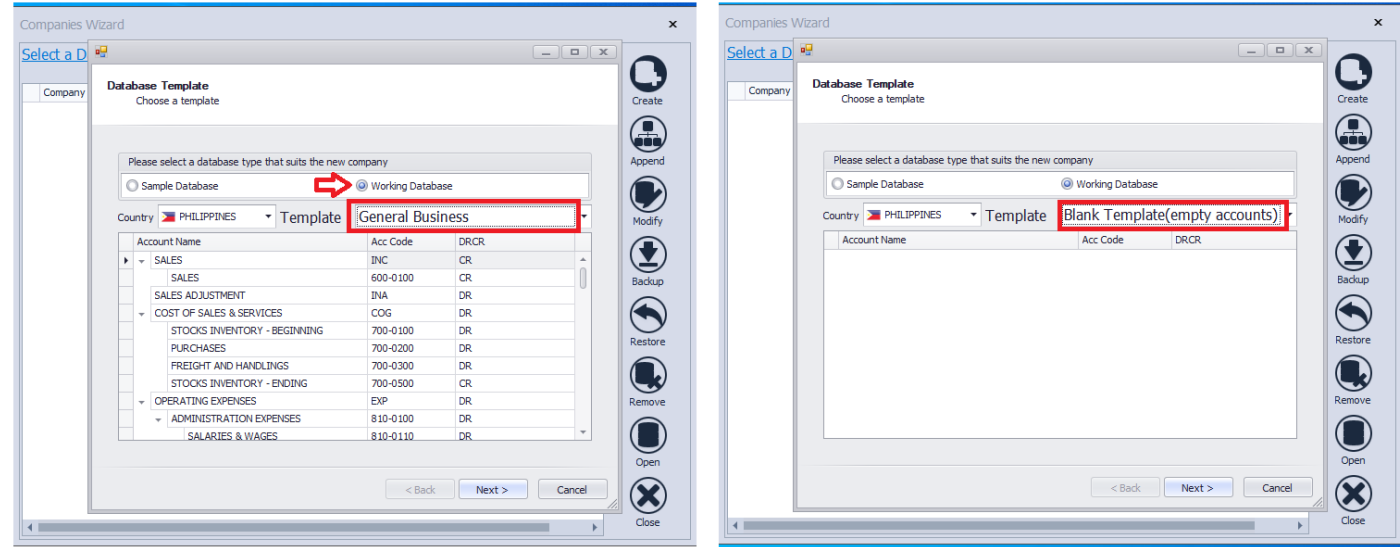

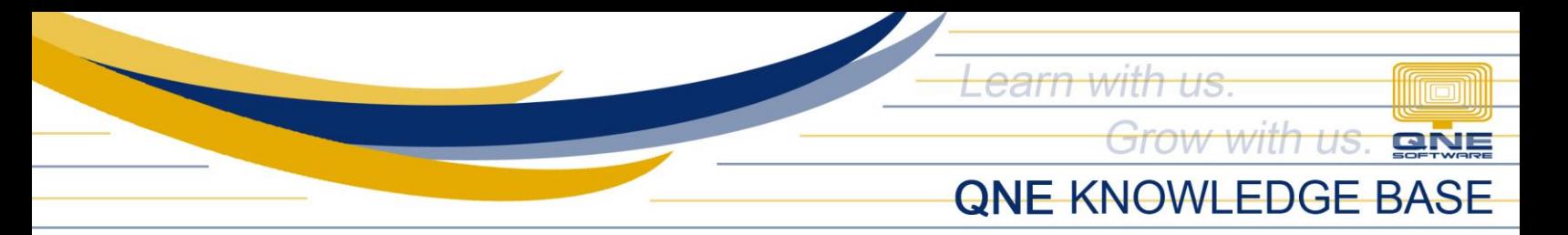

### Click **Next**

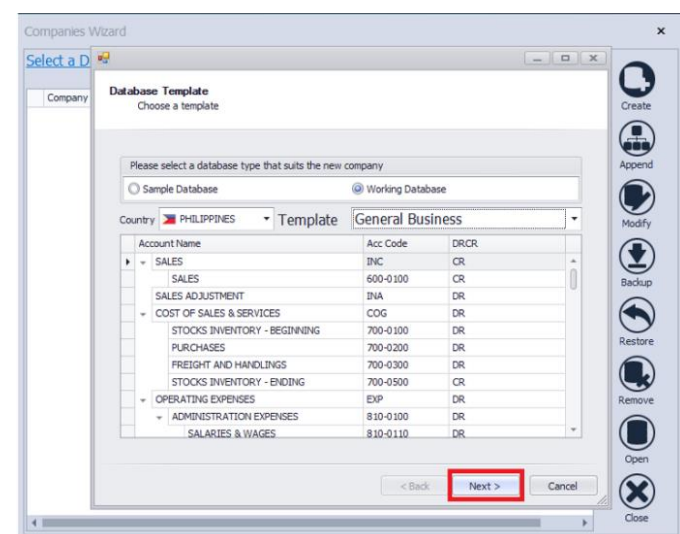

Fill in the Connection Info:

- Company Name
- Server name Should be **ServerComputerName\QNEBSS** *(e.g., SUPPORT04\QNEBSS)*
- Database Name
- Authentication Must be **System Authentication**

Once done, Click **Validate** then **Next**

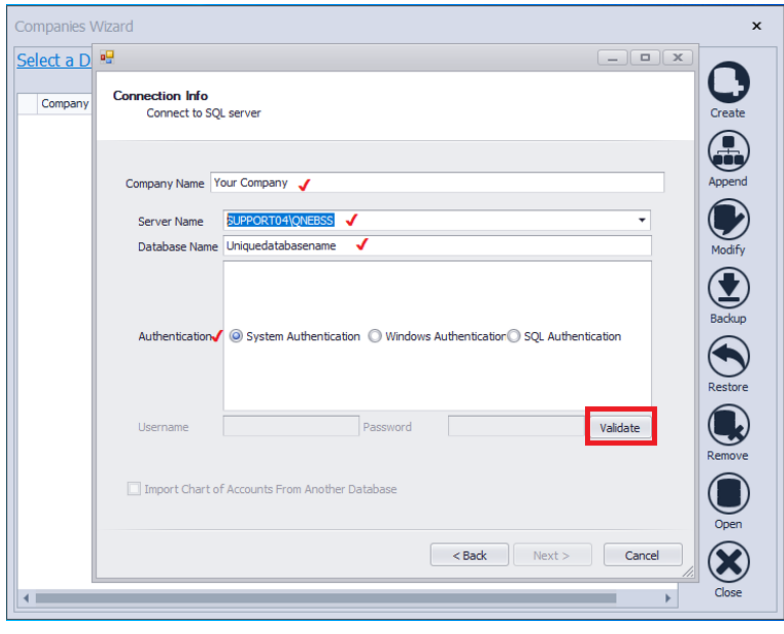

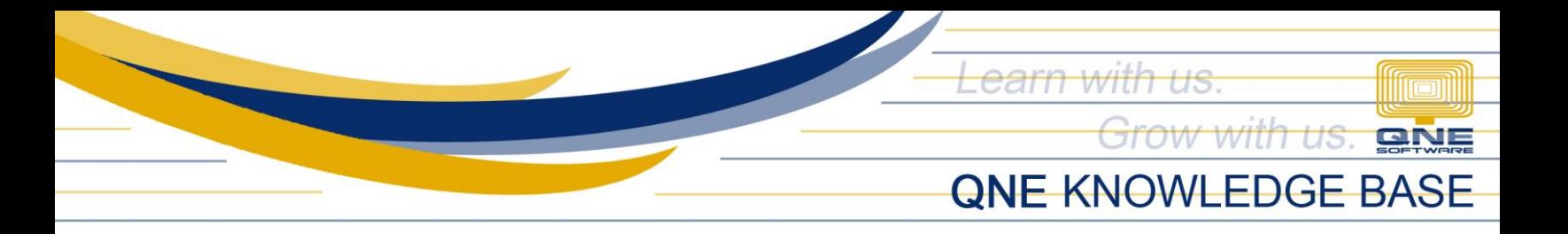

# Set the Currency, Fiscal Year and Cut Off date > Click **Next**

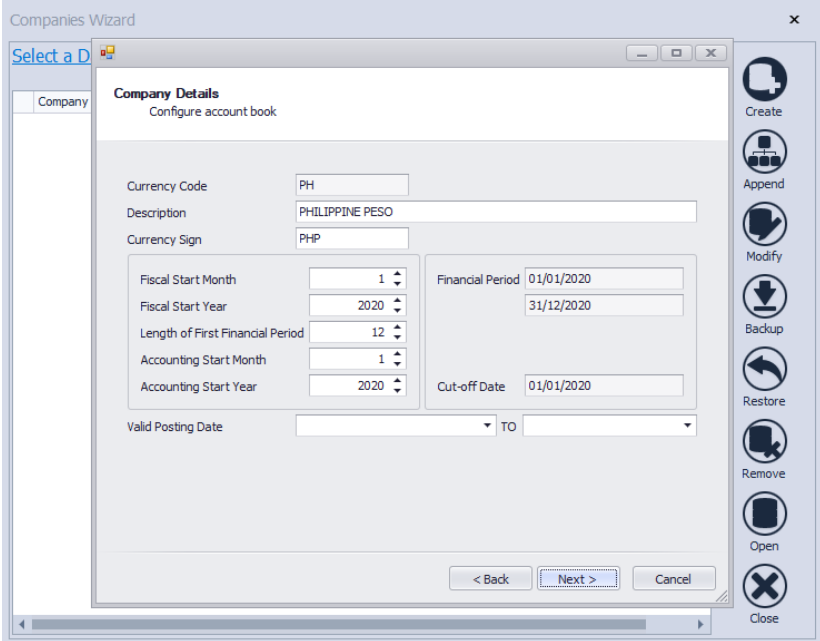

#### Click **Next**

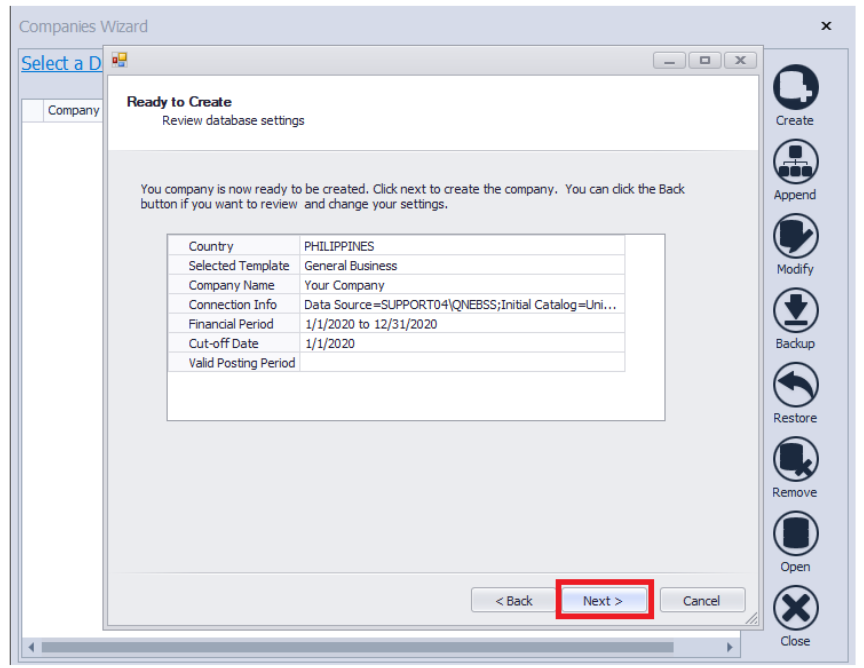

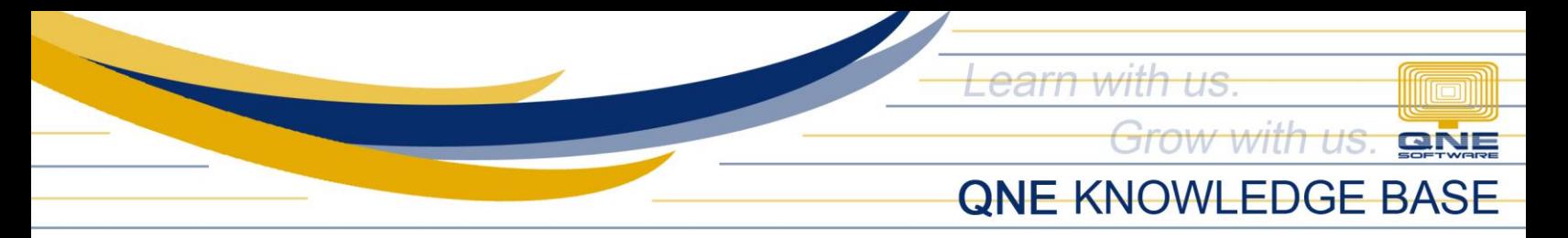

### Once database is created successfully > Click **Finish**

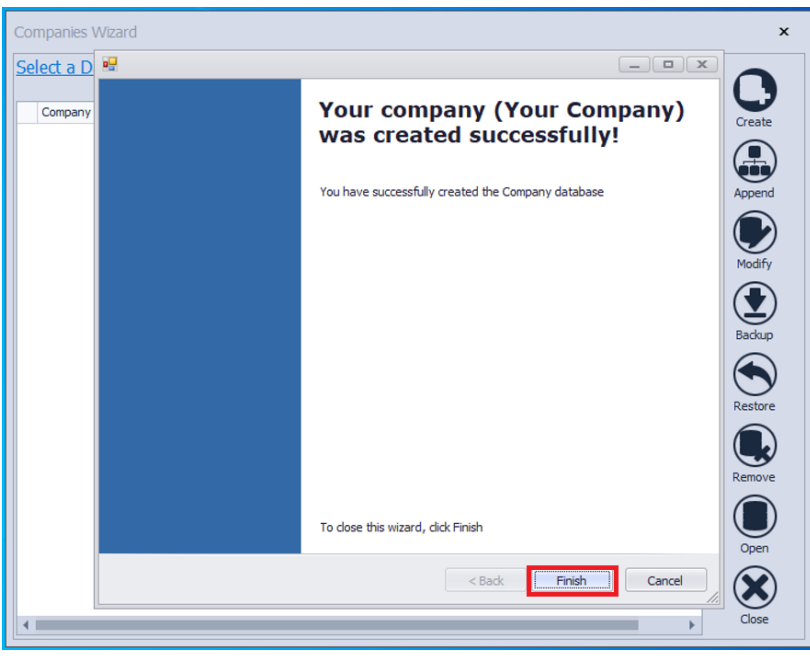

#### **Double click** your created Database

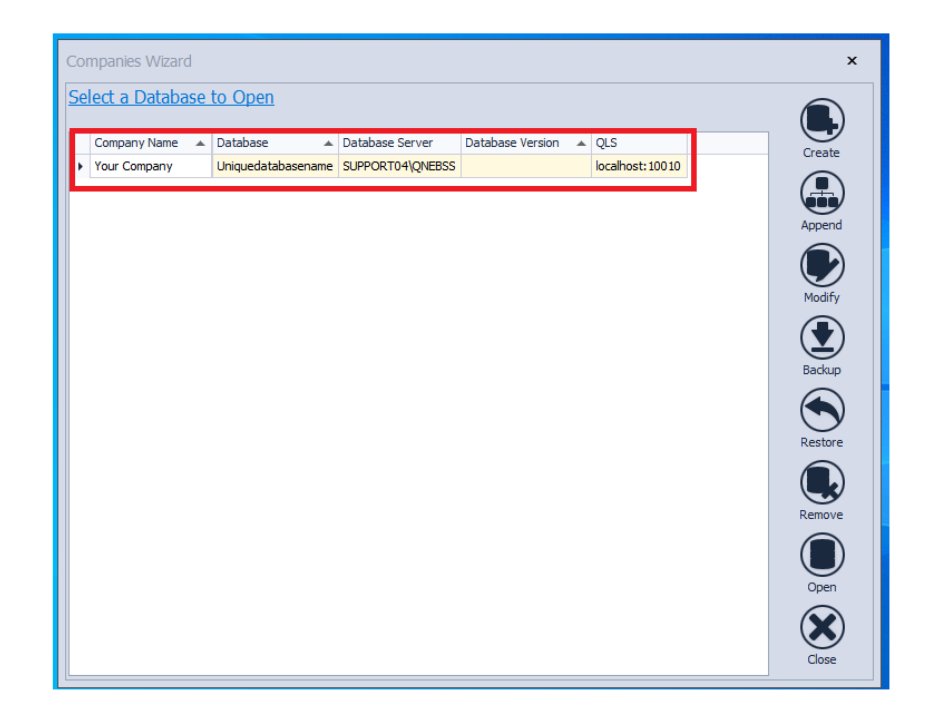

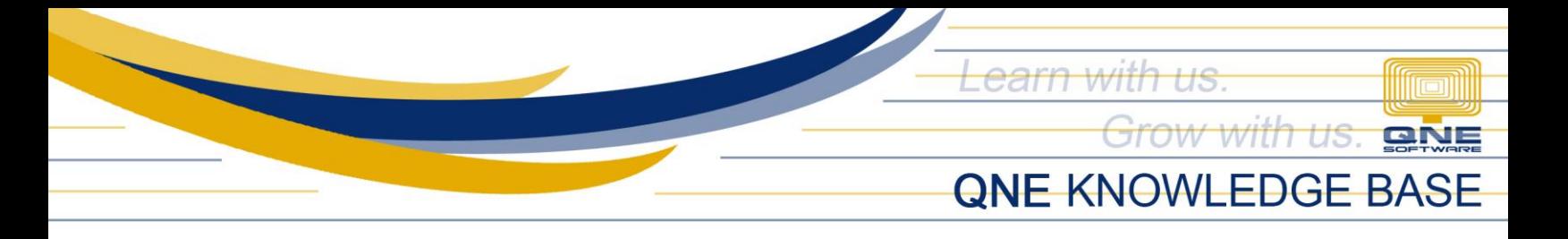

On the QNE login screen the default user account for newly created database is:

**Username:** ADMIN **Password:** None/Blank

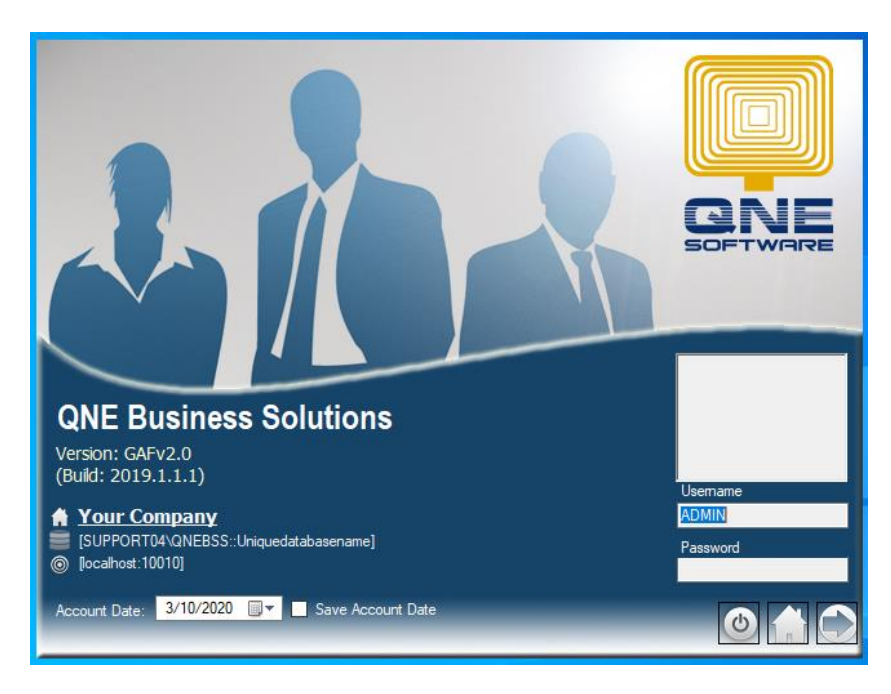

# **NOTE:**

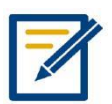

For further concerns regarding this matter, please contact support to assist you or create ticket thru this link https://qnesupportph.freshdesk.com